Please use the below steps to upload scanned Quarterly statement and verified Schedule to RAMIS system.

Link:<https://eservices.ird.gov.lk/Authentication/LoginForCompany>

Step 1 – Log in with **SSID** as your **tax reference number**.

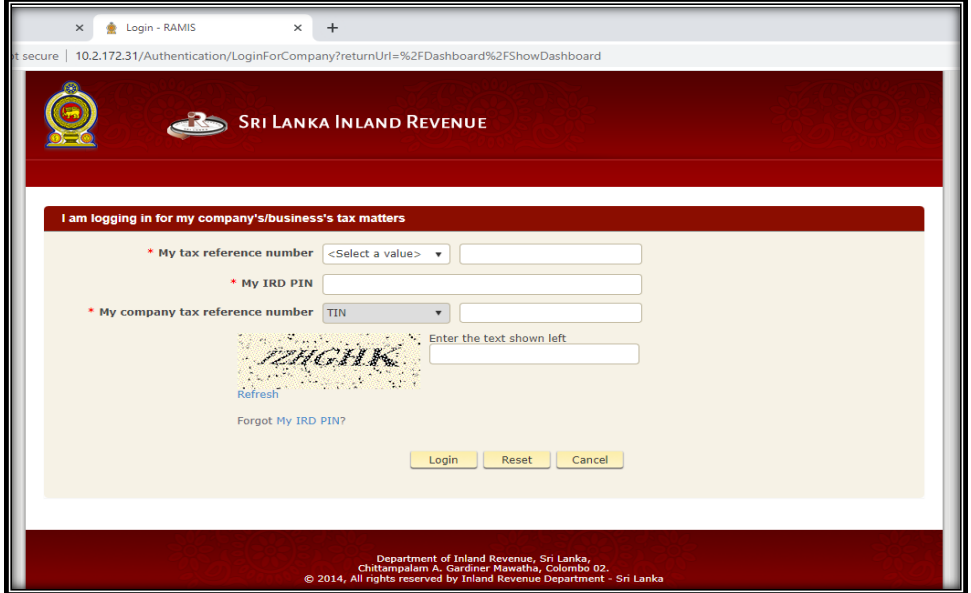

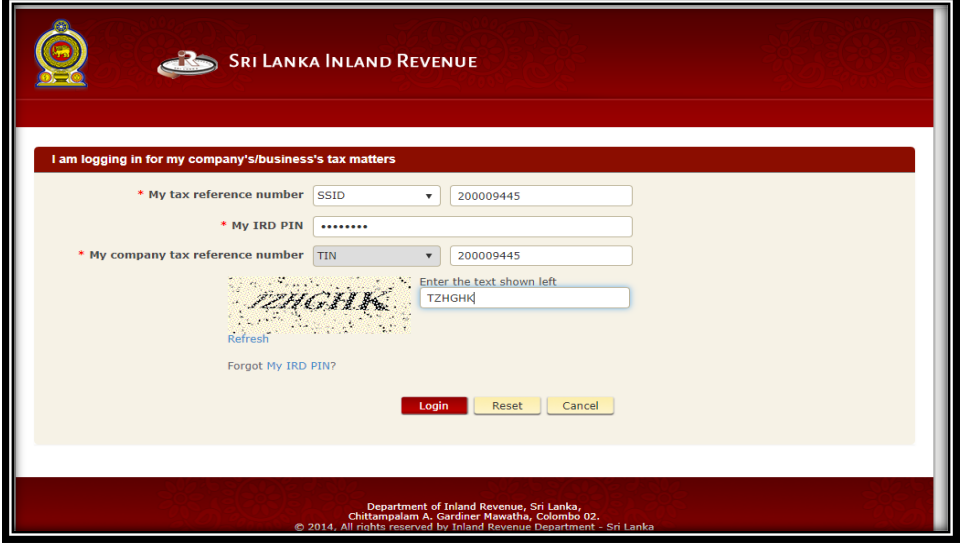

Step 2 – Select '**Upload Schdules / Documents'** in the **Retun Schedule / Management** Dropdown

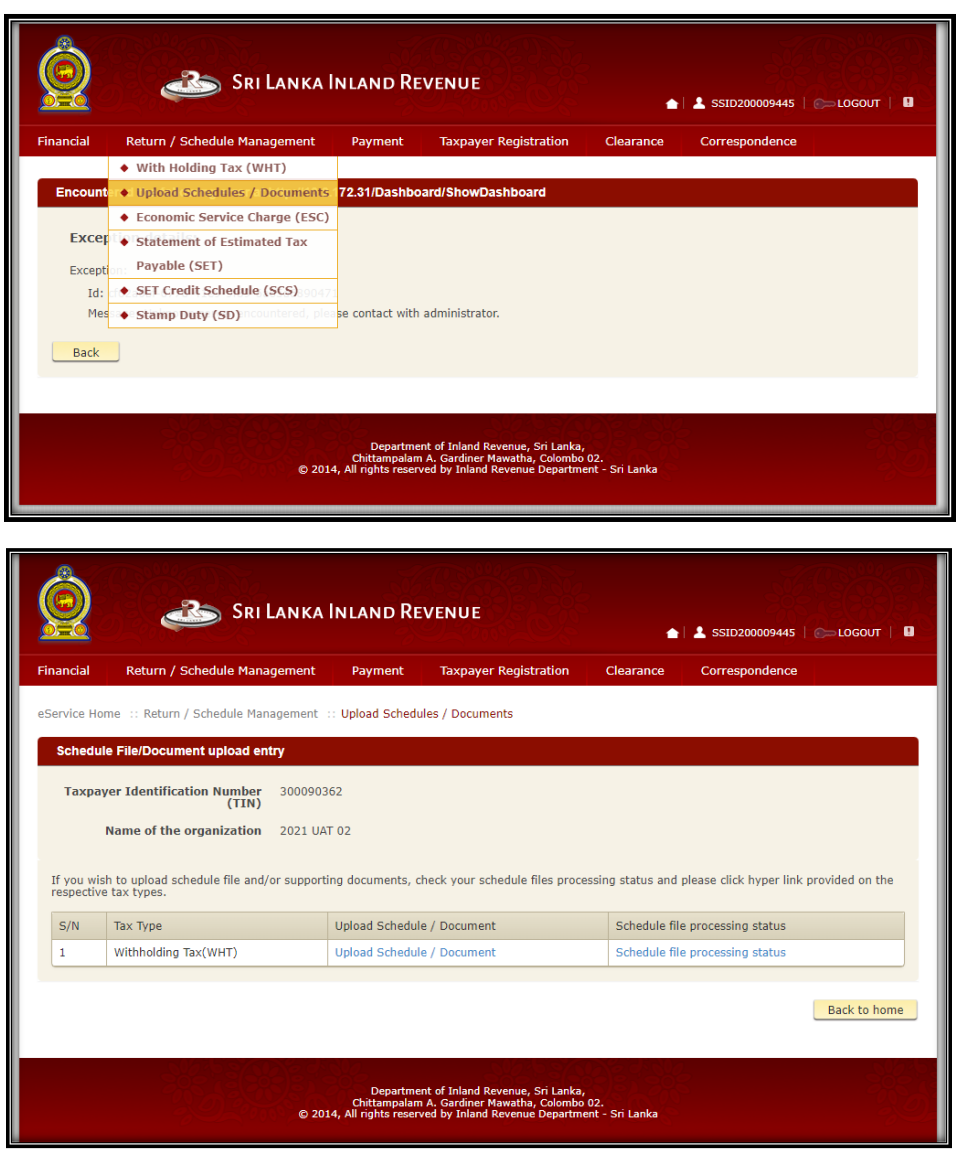

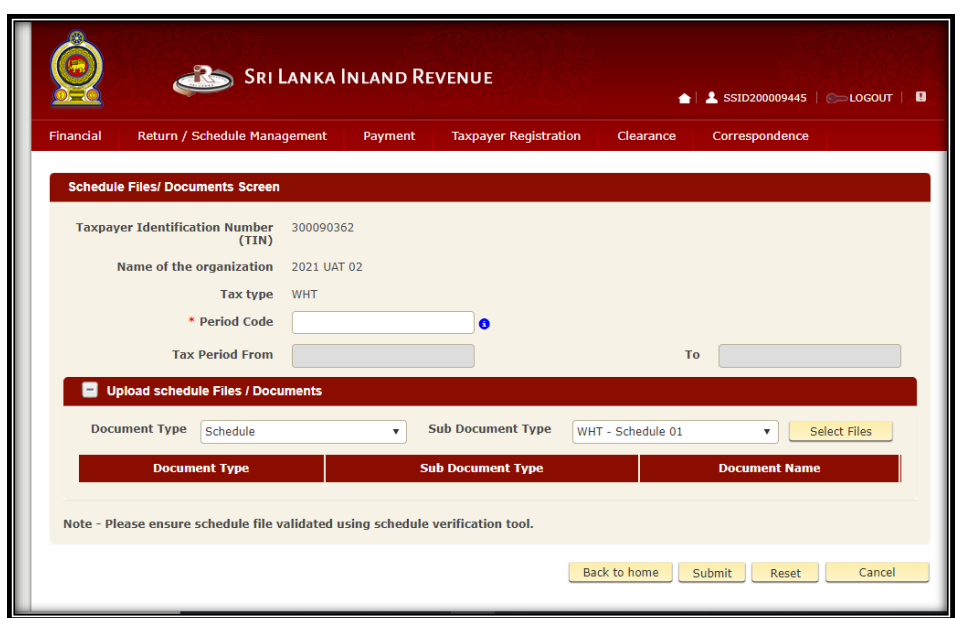

Step 3 – Enter the period code of Year of Assessment (Ex: **2324**)

Step 4 – Select '**Quaterly statmeent of Advance Income Tax'** from dropdown list to upload the scanned AIT Statement.

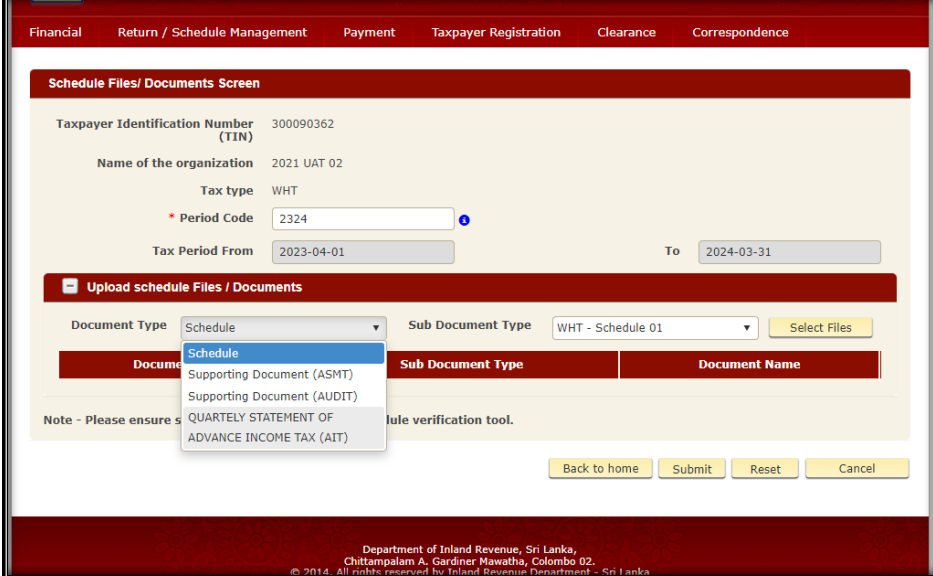

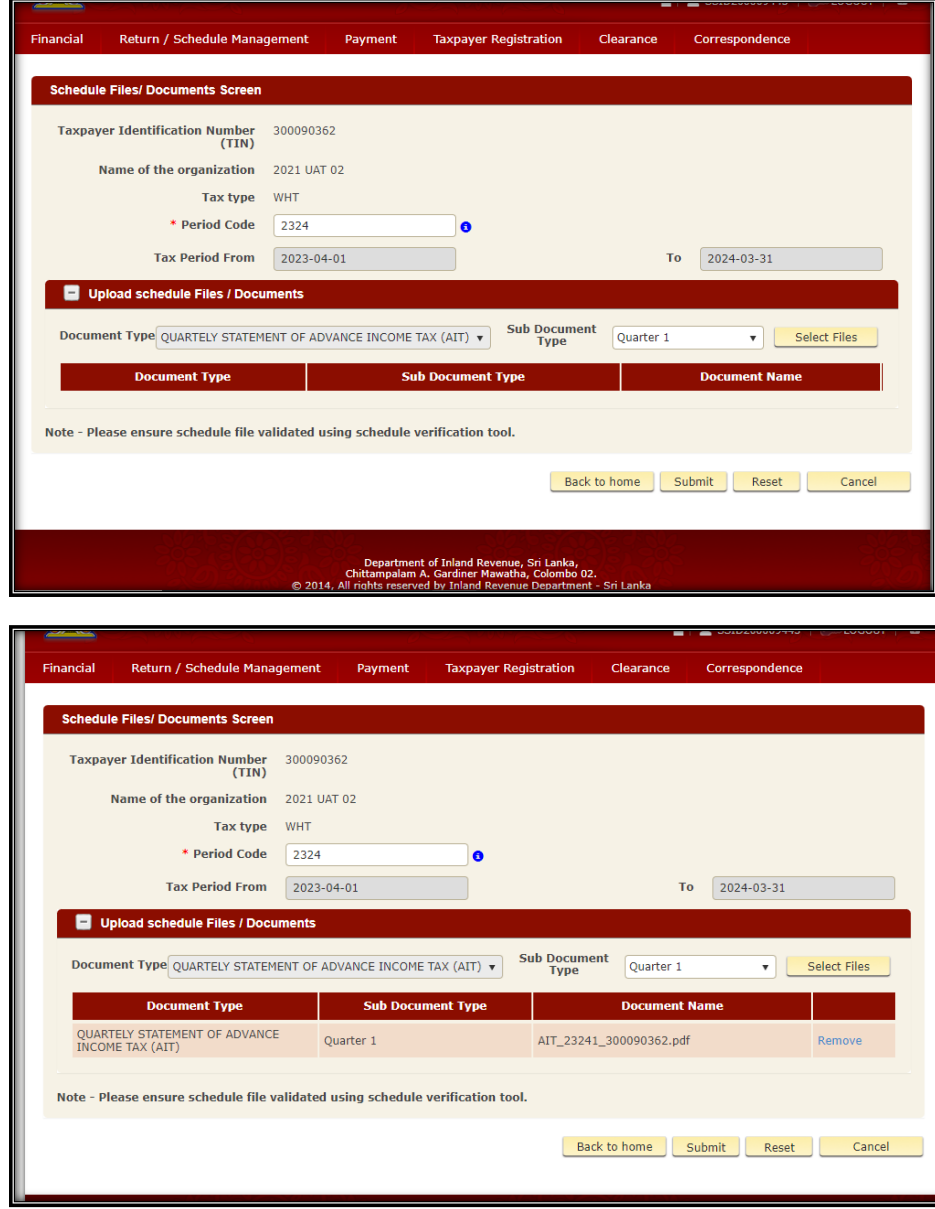

Step 5 – Select correct **Quarter** in the **sub document type** and upload the quaterly statement of AIT

Step 6 – Select **'Schedule'** document type and **'Schedule 1'** sub document type for uploading the verified schedule.

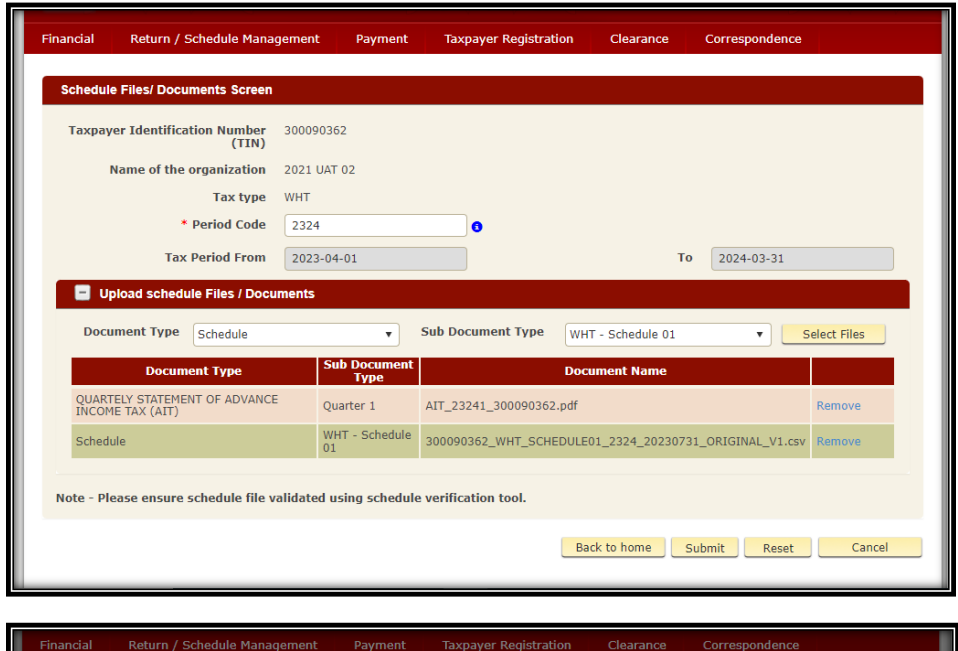

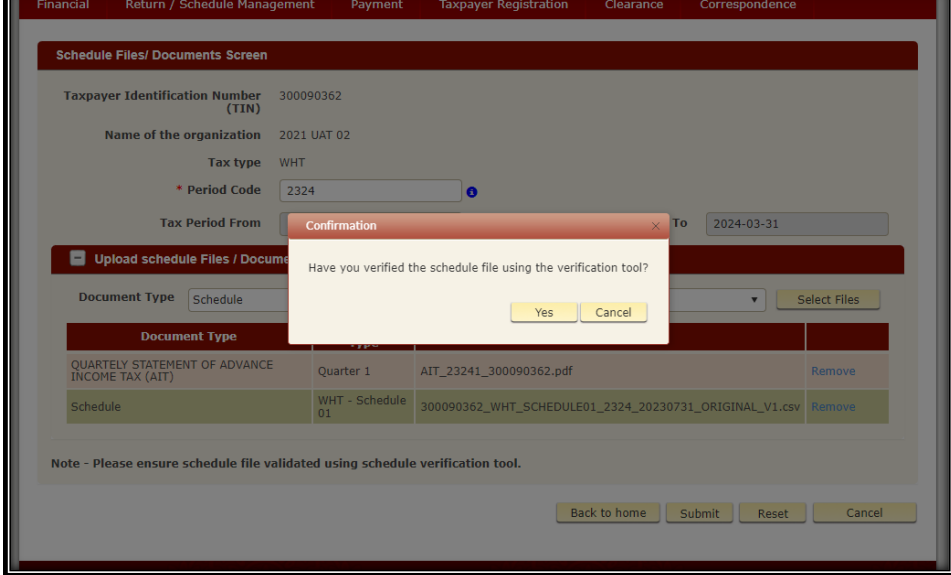

**Step 7 – Get a print of the acknowledgment**